# **歡迎參加網上賽馬教室!**

溫馨提示:建議先準備電腦及智能電話各一部。屆時以電腦參加 zoom 教室,並用 智能電話檢示馬匹機會表,就可以輕鬆掌握課堂每一個環節!

## **Zoom 使用指南**

## **第一部分︰進入教室之前**

閣下可使用智能電話、平板電腦或電腦參加網上課堂,於網上課堂期間,請開啟鏡頭以及使 用麥克風和耳筒。

1. **進入教室之前,請預先下載及安裝 Zoom 軟件/應用程式**

- 若使用**智能電話或平板電腦**,請於 App Store 或 Play Store 下載及安裝 ZOOM Cloud Meetings 應用程式。
- 若使用**桌上/手提電腦**,請點擊 https://zoom.com/download 打開 Zoom 的下載 頁面,下載並安裝 Zoom 客戶端軟件 (Zoom Client for Meeting)。
- 啟動上一步中安裝的 Zoom 軟件 。

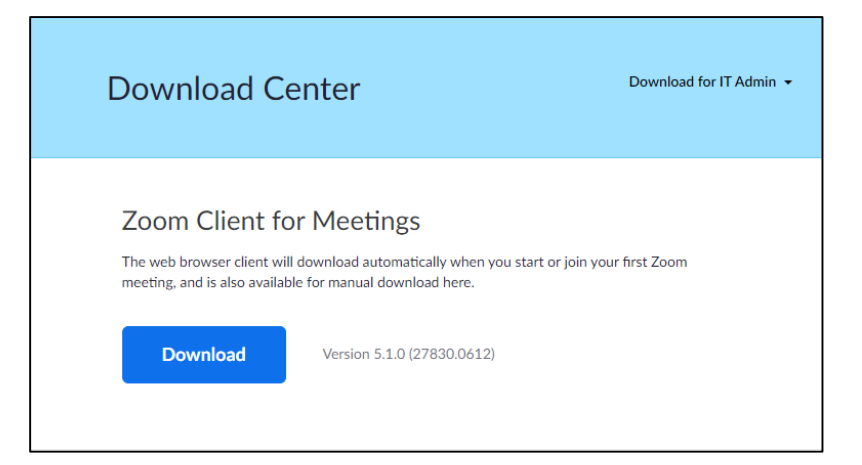

# **第二部分︰進入教室及登記**

### **1. 進入教室**

課程開始之前,Zoom ID 和密碼會以短訊發形式發送給參加者。啟動己安裝的 zoom 應用程式,然後點擊"加入"按鈕,並輸入 Zoom ID 和密碼、閣下登記的英文名 (e.g. Chan Tai Man), 然後點擊"加入"按鈕。

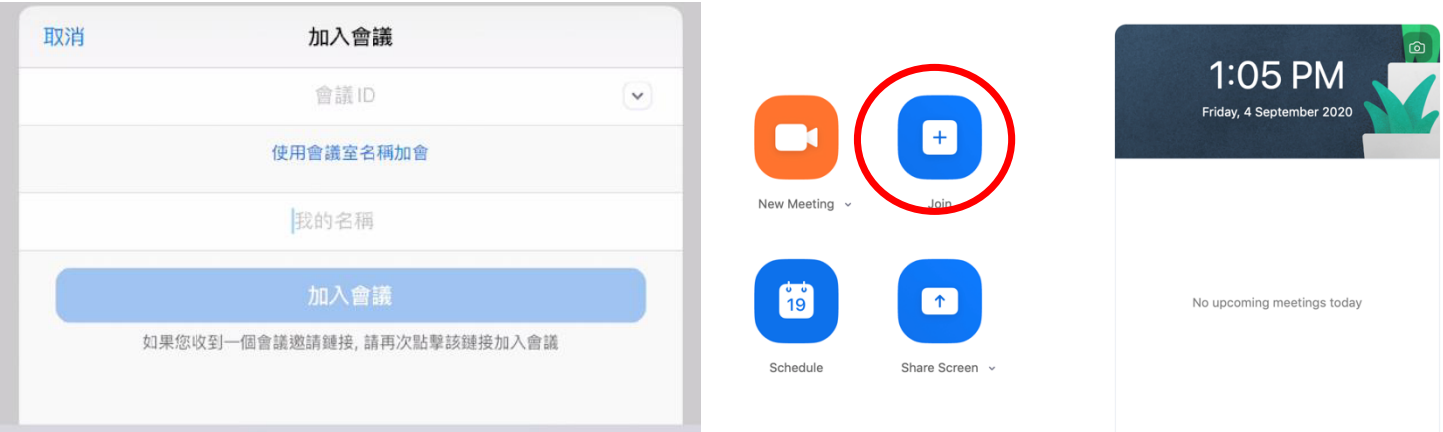

### **2. 自助登記點名**

屆時可以點擊二維碼,並填寫及提交,以作記錄。

## **第三部分︰於課堂進行期間**

#### **1. 螢幕切換**

您在檢視畫面分享時,可以邊看演講者及課堂內容畫面。如想自訂觀看畫面,可按一 下右上檢視畫面,把該畫面切換為大螢幕觀看。

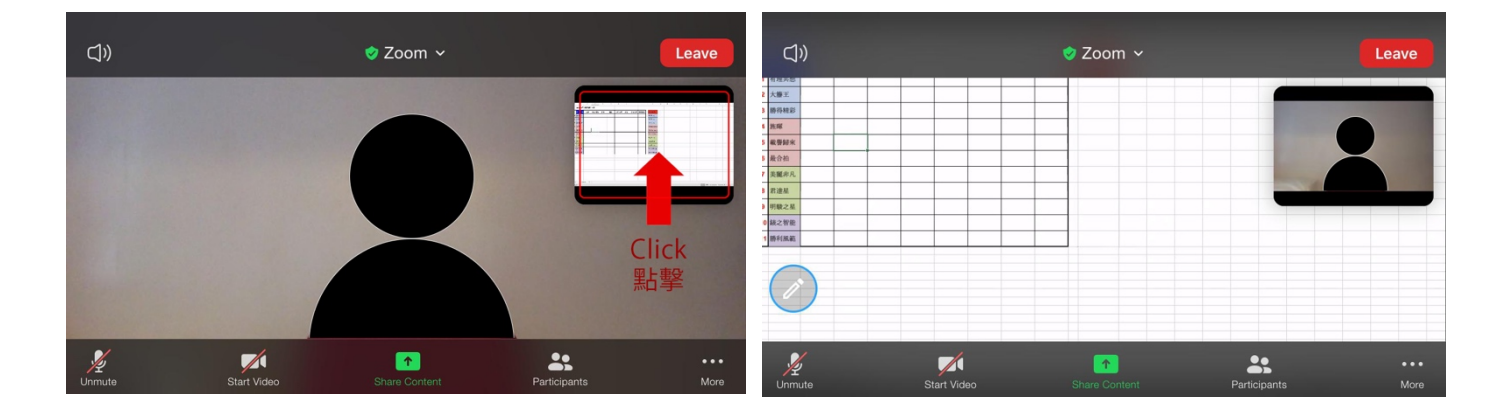

#### **2. 在 Zoom 中舉手發問**

- i. 加入 Zoom 課堂後,點擊位於窗口底部的項目單上的"參與者"。如果您沒 有看到項目單,請稍微移動滑鼠,然後會出現該項目單。在全屏模式下,項目 單可能會在幾秒鐘後消失。
- ii. 點擊底部的"舉手"按鈕

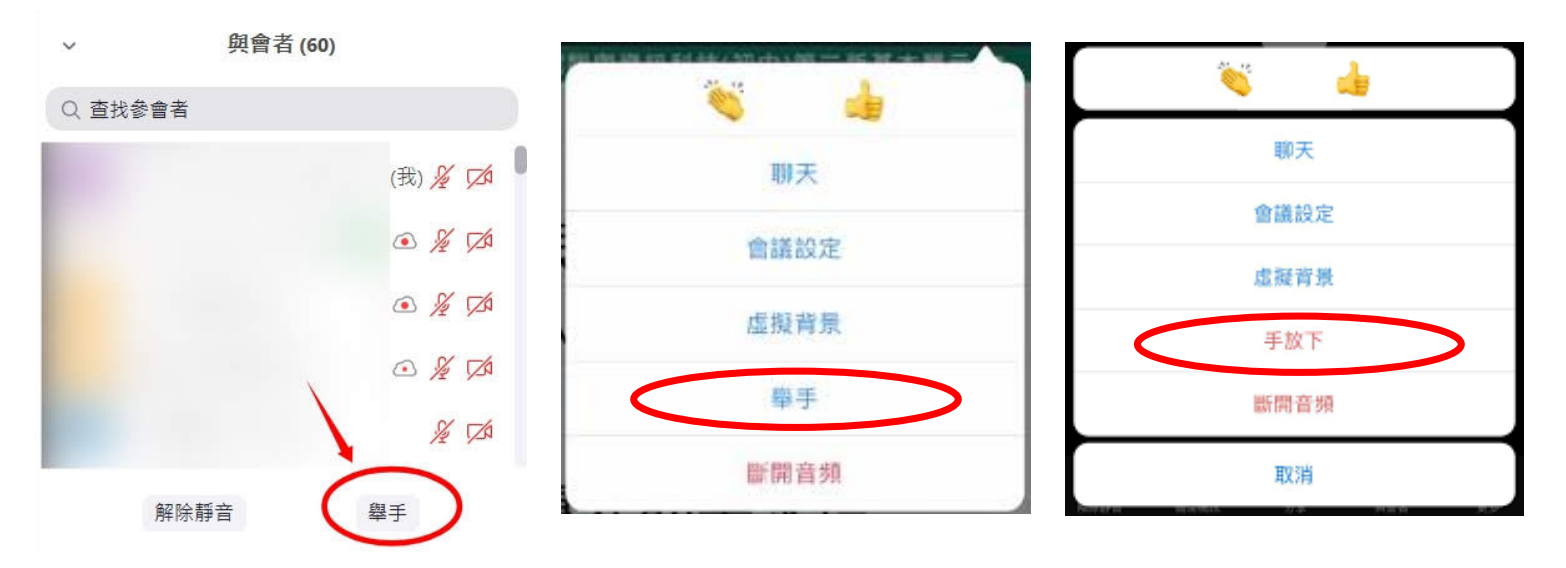

#### **3. 如何啟用語音?**

- i. 加入 Zoom 課堂後, 點擊位於窗口底左下角的 "連接語音" 。
- ii. 點擊"使用電腦語音設備"。如你不肯定你設備運作是否正常,可先點擊 "語音設備測試" 。

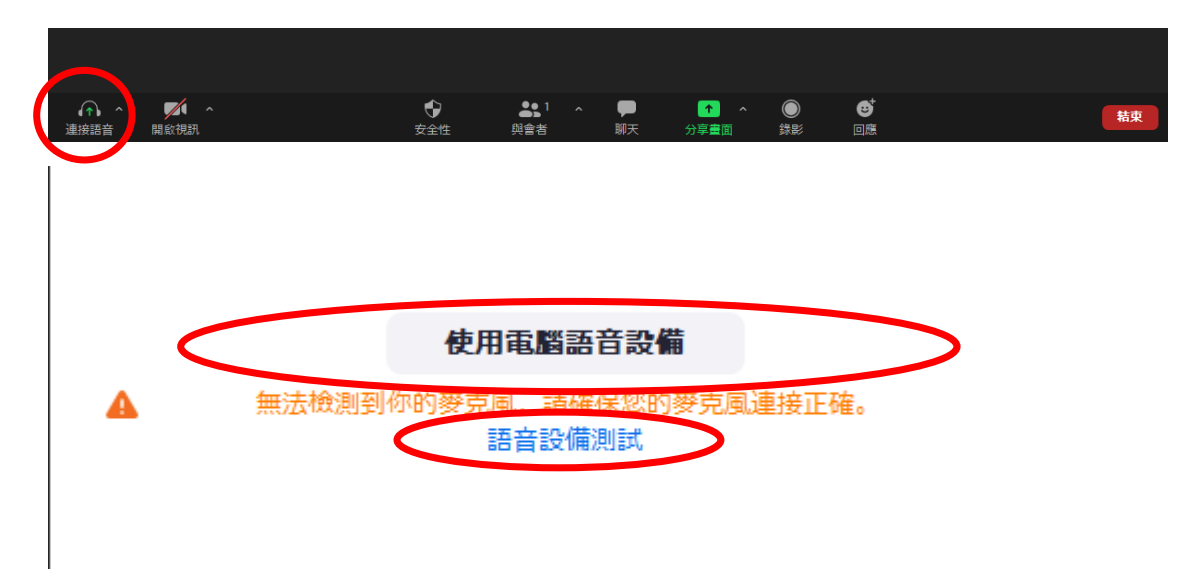

### **4. 如何啟用 / 關閉視訊?**

i. 加入 Zoom 課堂後, 點擊位於窗口底左下角的"開啟視訊"。點擊相同置可 關閉視訊。

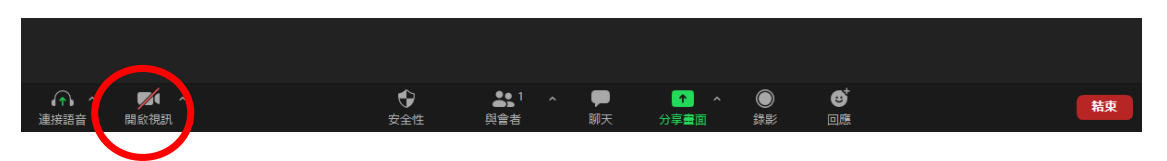

### **5. 如何在課堂中問問題 / 回答問題?**

- i. 加入 Zoom 課堂後, 點擊位於窗口底的" 聊天" 。
- ii. 將你的問題於右下角鍵入並傳送
- iii. 你可以於"發送"選擇不同人士,令訊息私人發送給不同的參加者。

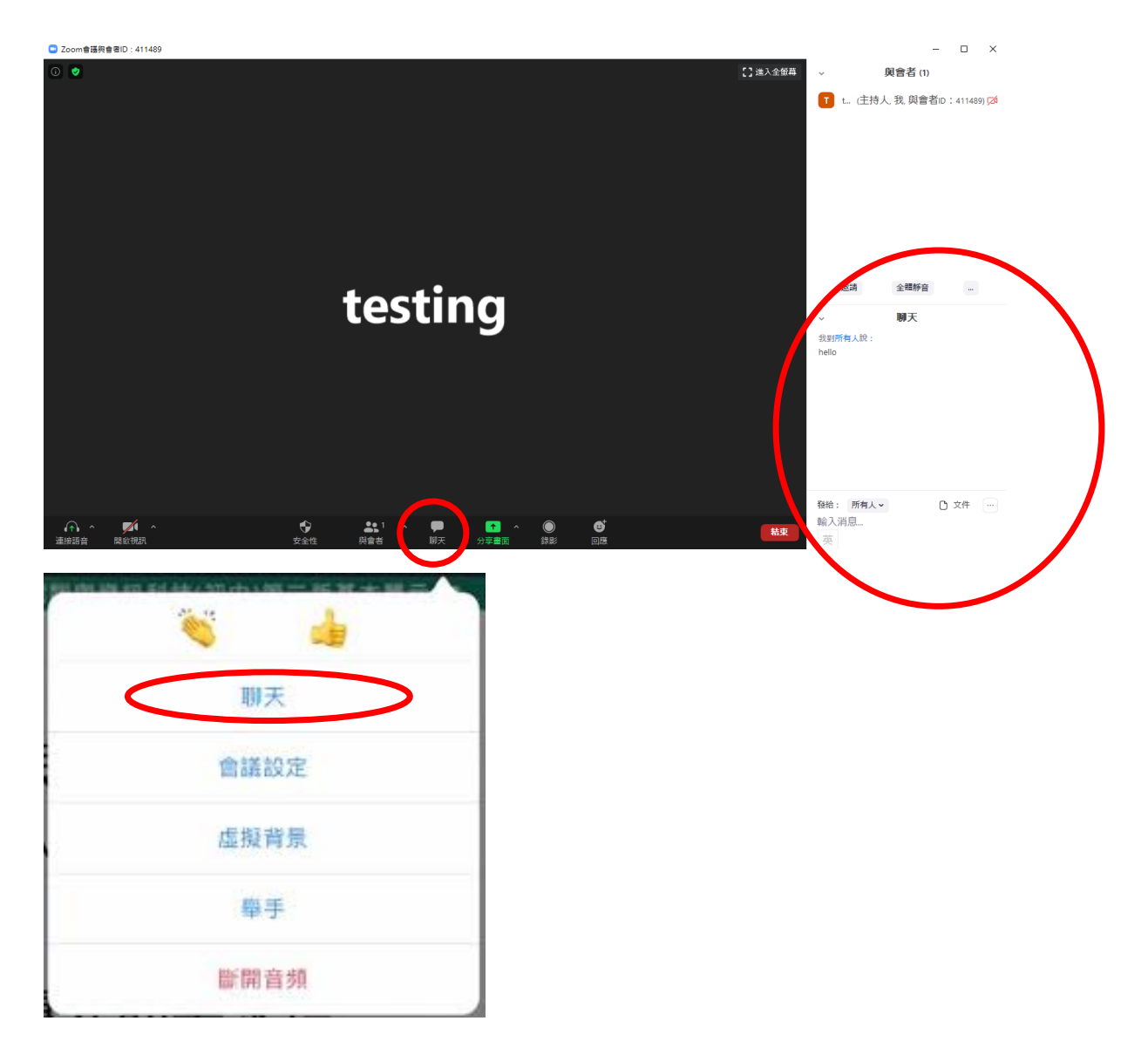